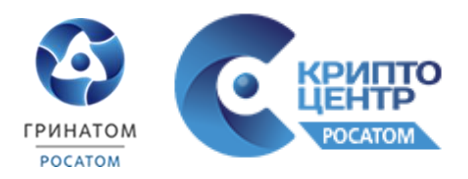

**Установка и настройка рабочего места для удалённого подключения к информационным ресурсам ГК «Росатом», при помощи средства криптографической защиты информации**  *«КриптоПро CSP» v. 4.0.9944***.**

**Руководство администратора безопасности органа криптографической защиты по установке и настройке АРМ для подключения к централизованным ИТ-ресурсам из сети Интернет.**

Москва 2020

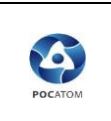

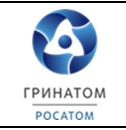

## **Оглавление**

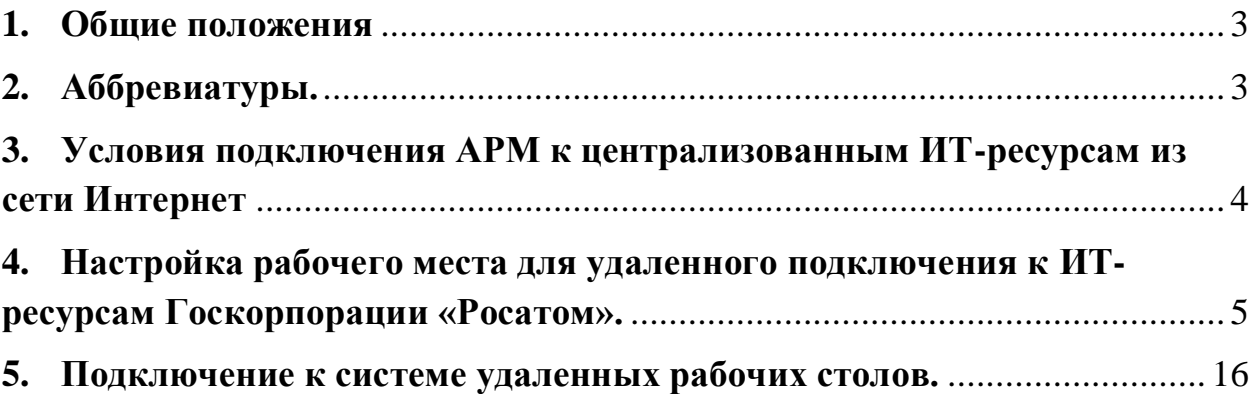

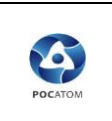

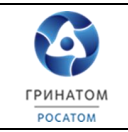

#### **1. Общие положения.**

<span id="page-2-0"></span>1.1 Настоящий документ «*Установка и настройка рабочего места для удалённого подключения к информационным ресурсам ГК «Росатом», при помощи средства криптографической защиты информации «КриптоПро CSP» v. 4.0.9944*» (далее - Инструкция) устанавливает порядок действий, необходимых к выполнению администратором безопасности по настройке АРМ для удаленной работы с ИТ-ресурсами ГК «Росатом».

1.2 Соблюдение настоящей Инструкции является обязательным для администраторов безопасности органа криптографической защиты.

### **2. Аббревиатуры.**

<span id="page-2-1"></span>2.1 Аббревиатуры и расшифровки.

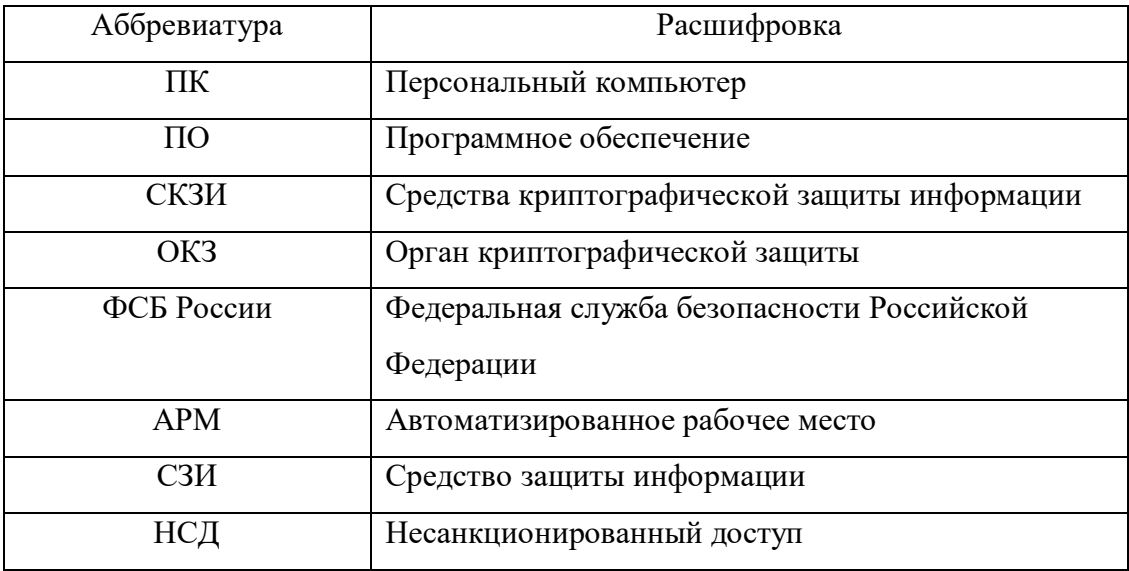

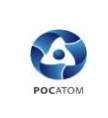

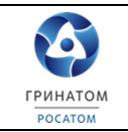

# <span id="page-3-0"></span>**3. Условия подключения АРМ к централизованным ИТ-ресурсам из сети Интернет.**

3.1 Подключение АРМ к централизованным ИТ-ресурсам из сети Интерент возможно только после присоединения организации к [Договору](https://crypto.rosatom.ru/dokumentatsiya/dogovor/prisoedinenie-k-dogovoru/)  [№22/2143-Д](https://crypto.rosatom.ru/dokumentatsiya/dogovor/prisoedinenie-k-dogovoru/)**Error! Bookmark not defined.**.

3.2 Для последующего доступа к централизованным ИТ-ресурсам, предоставления дистрибутива СКЗИ, централизованного учёта лицензиатом ФСБ России АО «Гринатом» подготовить [заявление](https://crypto.rosatom.ru/upload/iblock/3bd/prilozhenie_8.1.docx) на организацию и обеспечение безопасности хранения, обработки и передачи по каналам связи с использованием средств криптографической защиты информации с ограниченным доступом, не содержащей сведений, составляющих государственную тайну (с передачей СКЗИ). Вместе с заявлением руководитель организации предоставляет в ОКЗ АО «Гринатом» следующий комплект документов:

 Копию/скан-копию [приказа](https://crypto.rosatom.ru/upload/iblock/8f9/prilozhenie_4.docx) о назначении Администраторов безопасности ОКЗ и лиц их замещающих (рекомендуется минимум два администратора безопасности с контактными данными) или оригинал [заявления](https://crypto.rosatom.ru/upload/iblock/4b1/prilozhenie_5.docx) на услугу Администратора безопасности ОКЗ АО «Гринатом».

• Копию/скан-копию Перечня лиц, допускаемых к самостоятельной [работе с СКЗИ.](https://crypto.rosatom.ru/upload/iblock/1de/prilozhenie_6.docx)

 Копию/скан-копию Приказа о предоставлении прав подписей в системе(ах) (в случае использования платежных систем).

3.3 Установка на СКЗИ на АРМ может производиться, если:

 На АРМ установлено сертифицированное антивирусное средство с обновленной до актуальной базой данных;

- на АРМ отсутствуют права администратора;
- на АРМ имеется сертифицированное СЗИ от НСД.

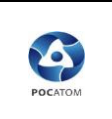

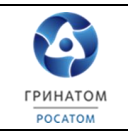

# <span id="page-4-0"></span>**4. Настройка рабочего места для удаленного подключения к ИТресурсам Госкорпорации «Росатом».**

4.1 Назначить встречу с пользователем для проведения работ (примерное время выполнения 25 минут).

4.2 Произвести установку СКЗИ КриптоПро CSP с дистрибутива, полученного в ОКЗ АО «Гринатом».

4.3 Для начала установки СКЗИ КриптоПро CSP необходимо дважды кликнуть на ярлык установщика. После появления приветственного окна необходимо нажать кнопку **Далее.**

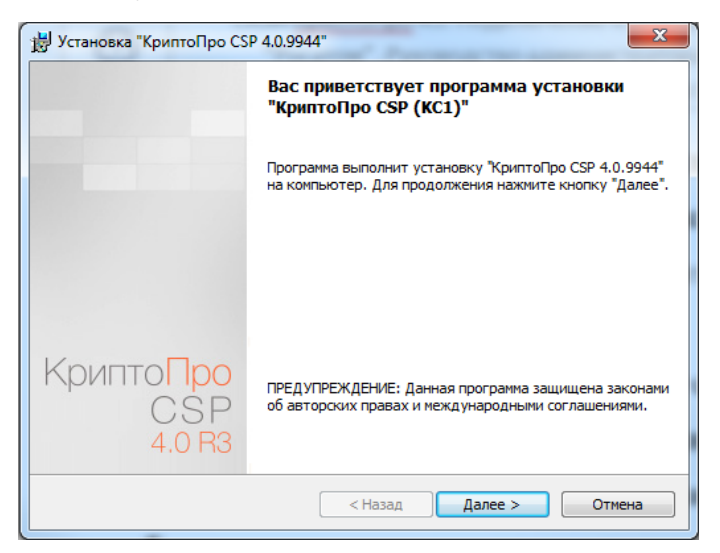

*Рисунок 1. Приветственное окно установки.*

4.4 Далее необходимо принять лицензионное соглашение и нажать кнопку **Далее.**

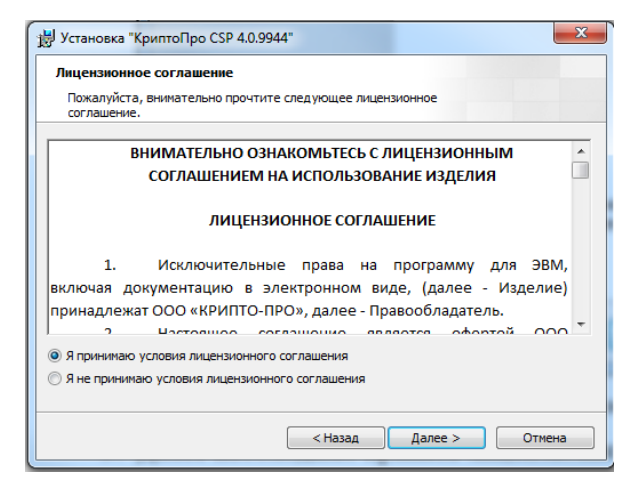

*Рисунок 2. Лицензионное соглашение.*

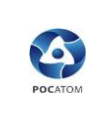

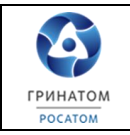

4.5 После принятия лицензионного соглашения, необходимо заполнить данные *пользователя, наименование организации* и *серийный номер* продукта (КриптоПро CSP 4.0.9944) и нажать кнопку **Далее**. *(*Для того, чтобы заполнить поле *Серийный номер*, необходимо запросить лицензию в ОКЗ АО "Гринатом". Телефон для связи с администратором безопасности ОКЗ: +7 (499) 949-49-19 доб: 5452. E-mail администратора ОКЗ: aibokz@greenatom.ru.)

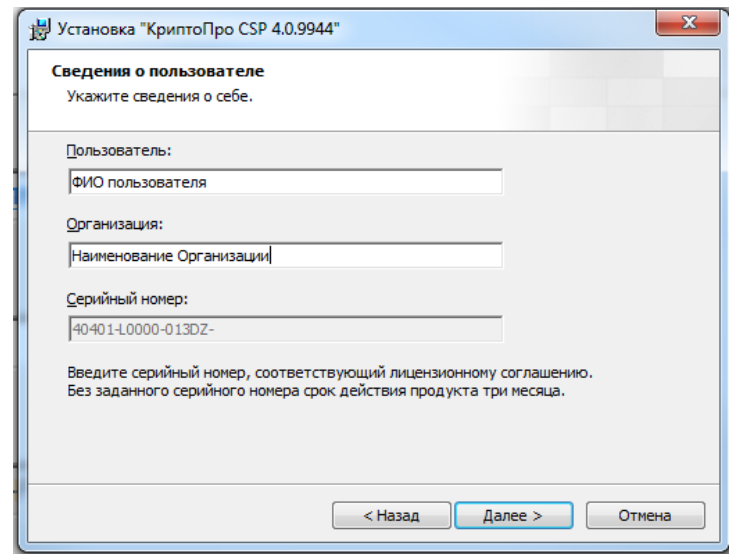

*Рисунок 3. Сведения о пользователе.*

4.6 Необходимо выбрать *выборочную установку*, нажав на кнопку **Выборочная** и кнопку **Далее.**

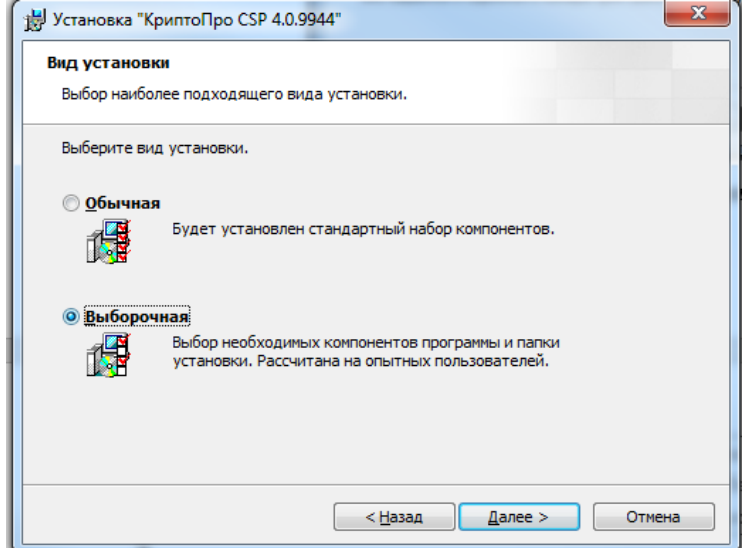

*Рисунок 4. Вид установки.*

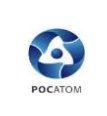

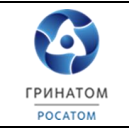

4.7 Далее в появившемся окне необходимо нажать на каждый компонент из списка, рядом с которым стоит красный крест и выбрать **Данный компонент будет установлен на локальный жесткий диск**, после чего нажать кнопку **Далее.**

**X** - Служба хранения ключей

Данный компонент будет установлен на локальный жесткий диск.  $\bigoplus$ ⊜В Данный компонент и все подкомпоненты будут установлены на локальный жесткий диск. Данный компонент будет недоступен. ×

*Рисунок 5. Установка всех компонентов.*

4.8 Далее в появившемся окне необходимо оставить все по умолчанию

#### и нажать кнопку **Установить**.

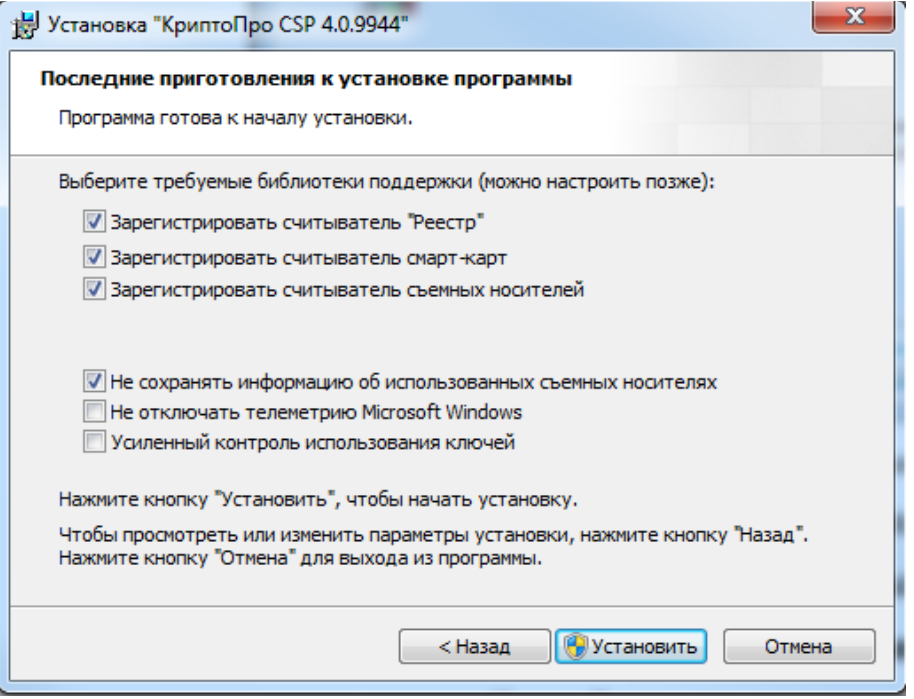

*Рисунок 6. Окно выбора библиотек.*

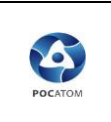

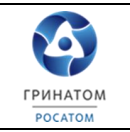

4.9 После успешной установки КриптоПро CSP v.4.0.9944 необходимо

нажать кнопку **Готово** и перезагрузить ПК пользователя.

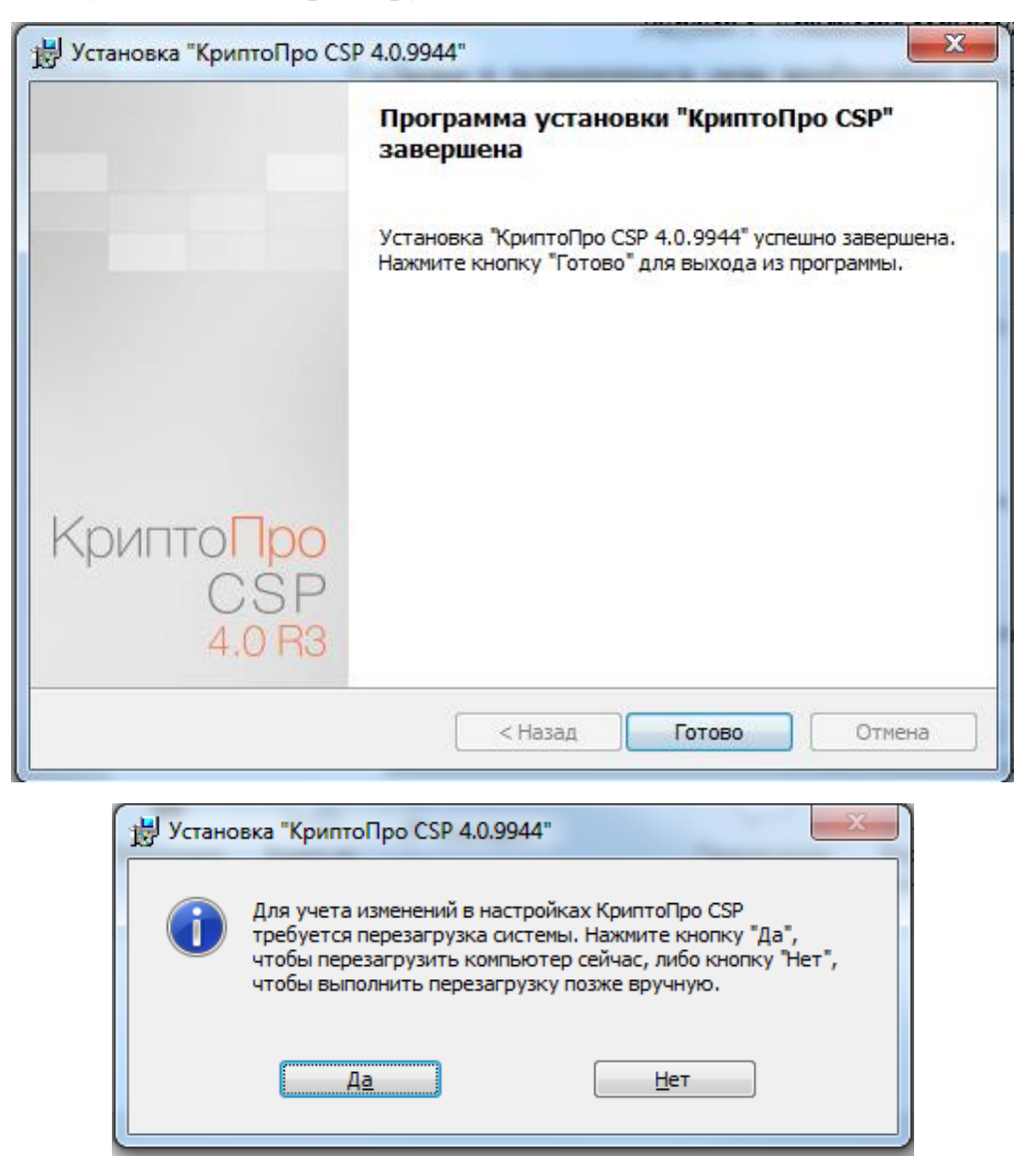

*Рисунок 7. Завершение установки.*

4.10 После перезагрузки ПК необходимо установить **Драйвер Рутокен**, находящийся на диске с дистрибутивом СКЗИ *«КриптоПро CSP».* Для запуска установки драйвера необходимо двойным нажатием запустить его и в открывшемся окне нажать кнопку **Установить.**

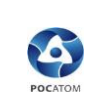

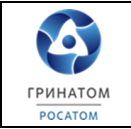

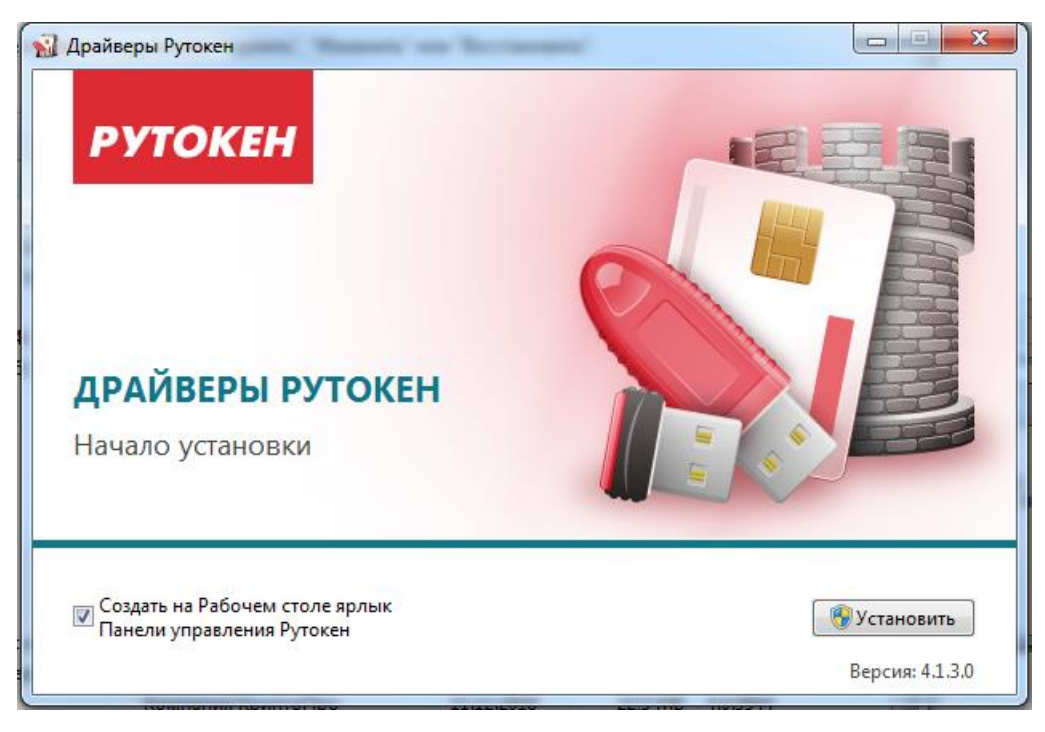

*Рисунок 8. Установка драйвера Рутокен.*

4.11 После процесса установки в появившемся окне необходимо нажать кнопку **Закрыть.**

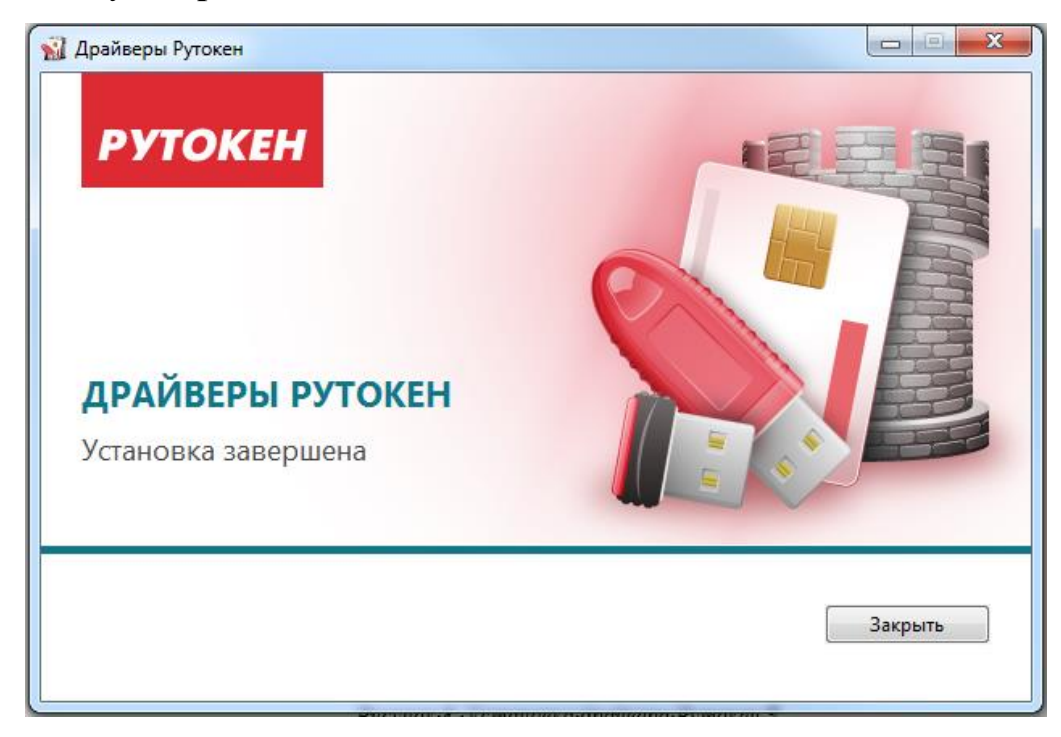

*Рисунок 9. Завершение установки драйвера Рутокен.*

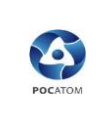

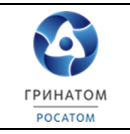

4.12 Далее необходимо правильно настроить цепочки сертификатов в реестре сертификатов [\(актуальные сертификаты\)](https://crypto.rosatom.ru/ca/tsepochka-sertifikatov/). Для этого необходимо дважды нажать на сертификат и в появившемся окне нажать кнопку далее.

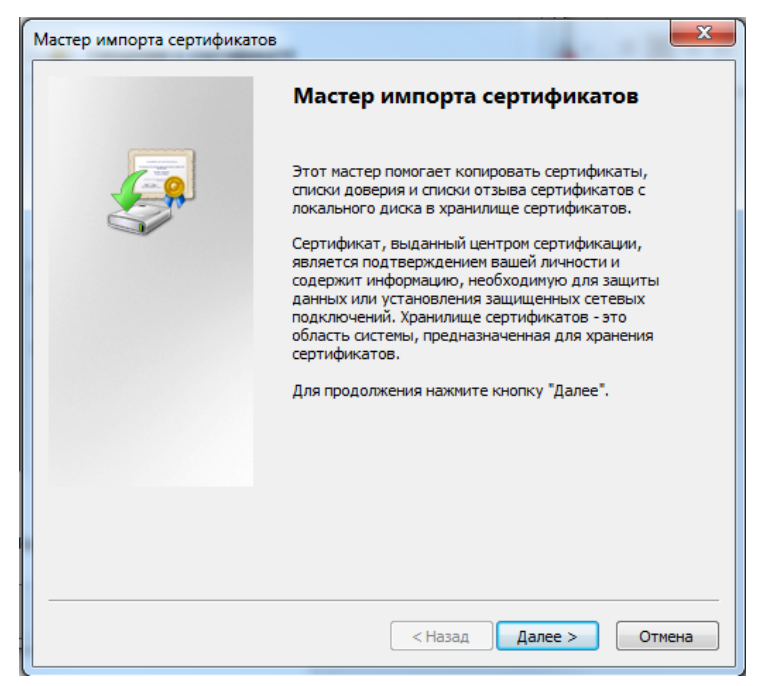

*Рисунок 10. Мастер импорта сертификатоф.*

4.13 В появившемся окне выбрать **Поместить сертификаты в выбранное хранилище** и нажать кнопку **Обзор**. Если в названии сертификата есть аббревиатура **GUC**, то его следует поместить в папку доверенные корневые центры сертификации. Если в названии есть **Greenatom**, то необходимо поместить в папку промежуточные центры сертификации, нажать кнопку **ОК** и кнопку **Далее.**

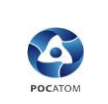

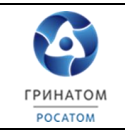

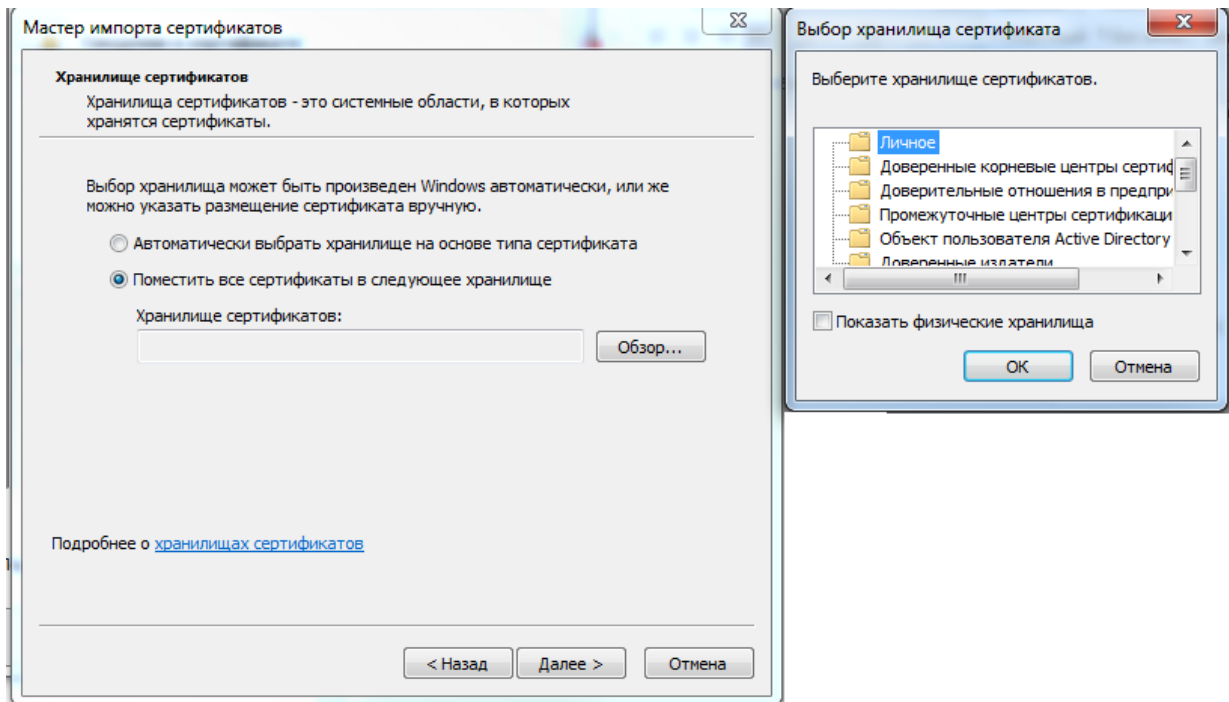

#### *Рисунок 11. Выбор хранилища сертификатов.*

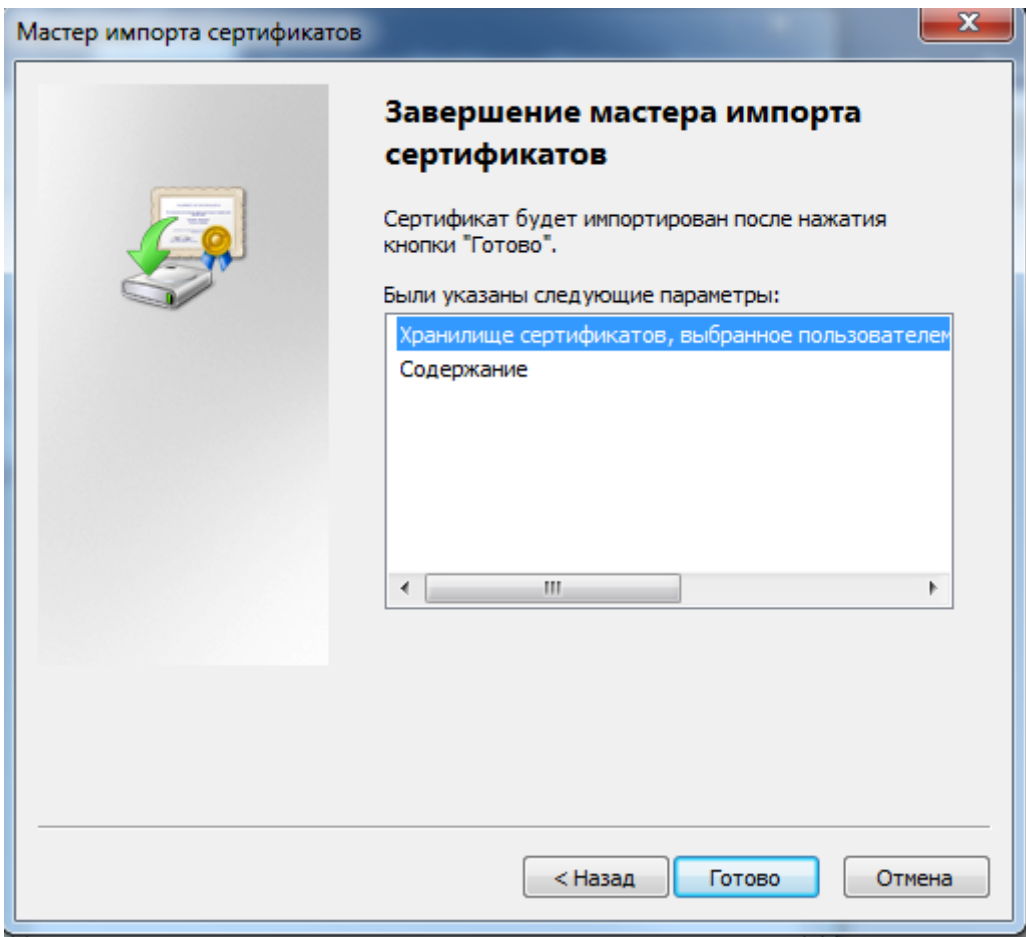

*Рисунок 12. Завершение импорта сертификатов.*

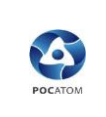

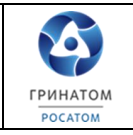

4.14 В появившемся окне необходимо нажать **Готово**. Данную процедуру(п. 4.12-4.14) необходимо проделать для двух сертификатов (**GUC** и **GreenAtom**).

4.15 Далее необходимо добавить сертификат пользователя в реестр сертификатов в папку личное, для этого необходимо вставит RUTOKEN в АРМ и запустить «*КриптоПро CSP*», нажать на вкладку сервис и кнопку **Посмотреть сертификаты в контейнере**.

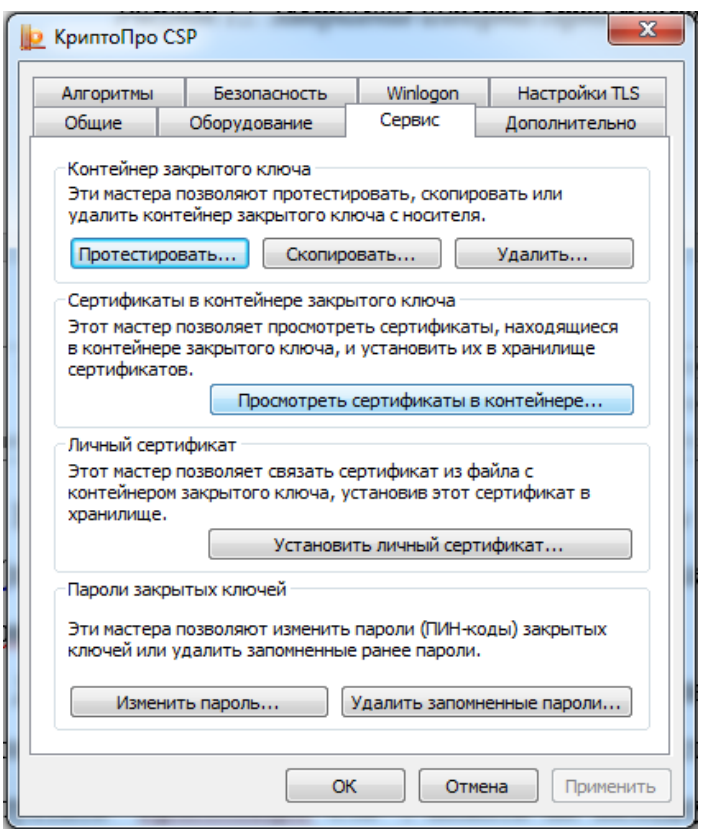

*Рисунок 13. Добавление сертификата через КриптоПро.*

4.16 В появившемся окне необходимо нажать кнопку **Обзор**, выбрать сертификат и нажать **OK.**

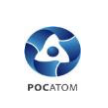

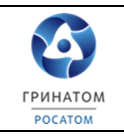

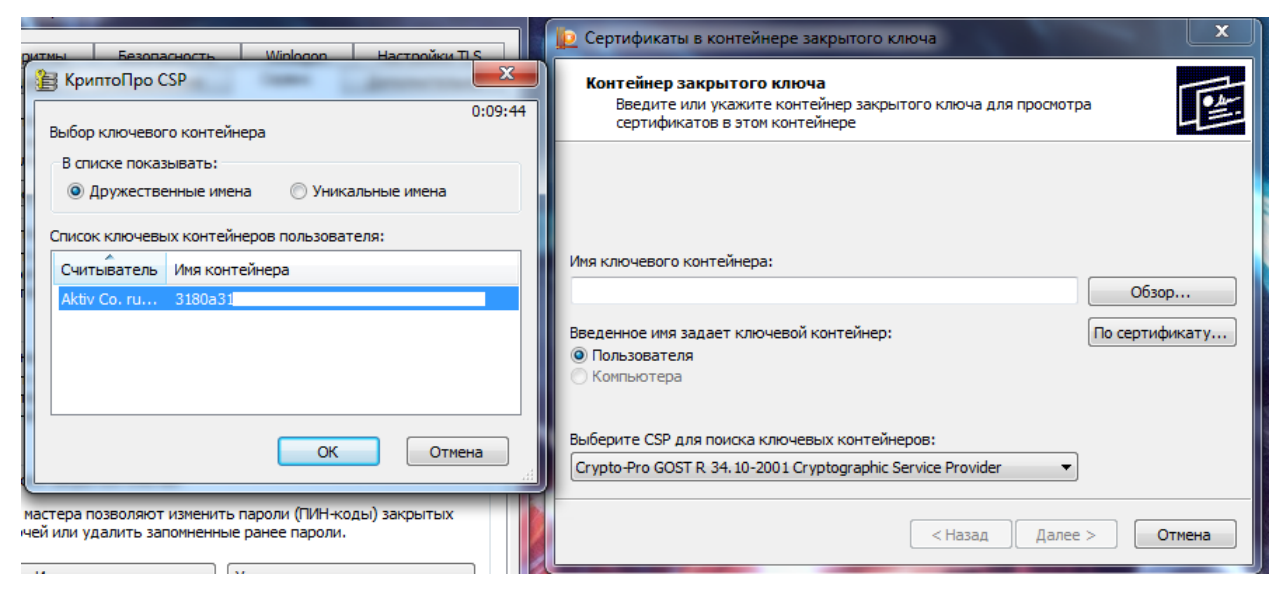

*Рисунок 14. Добавление сертификата через КриптоПро.* 

4.17 После этого необходимо нажать **Далее**, **Установить** и **Готово.**

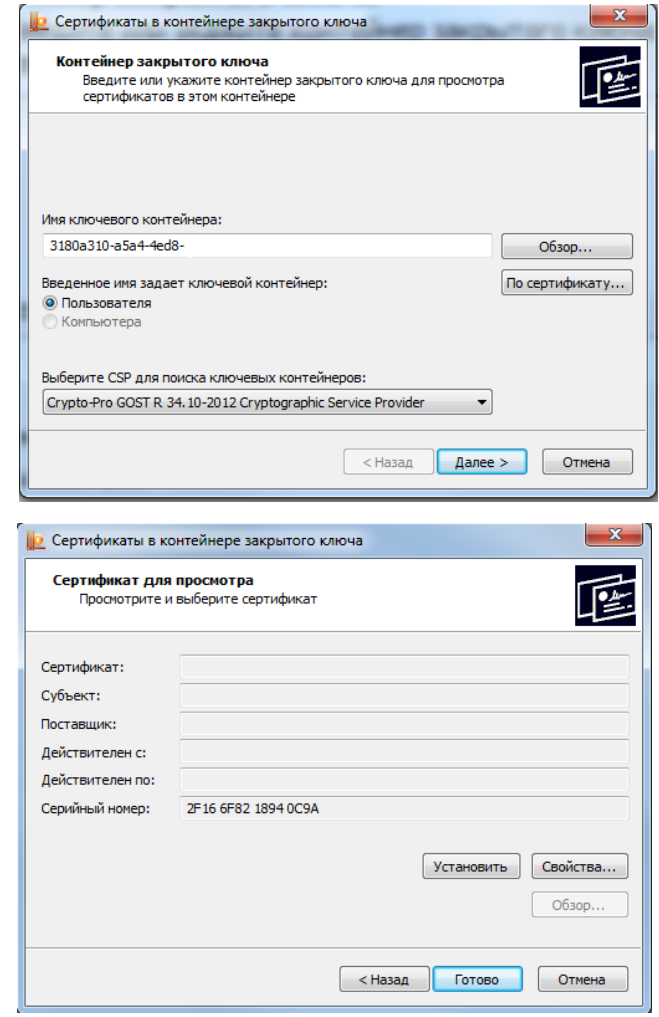

*Рисунок 15. Добавление сертификата через КриптоПро.*

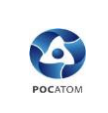

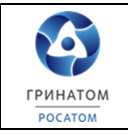

4.18 После проделанных действий необходимо подготовить браузер **Internet Explorer** (в инструкции использовалась 10 версия Internet Explorer) для работы с удаленными рабочими столами. Для этого необходимо создать ярлык на рабочем столе, зайти в его свойства (правой кнопкой мыши на ярлык, свойства) и во вкладке **Ярлык,** в параметр **Объект** добавить следующее: *"C:\Program Files (x86)\Internet Explorer\iexplore.exe" https://srdw.rosatom.ru".*

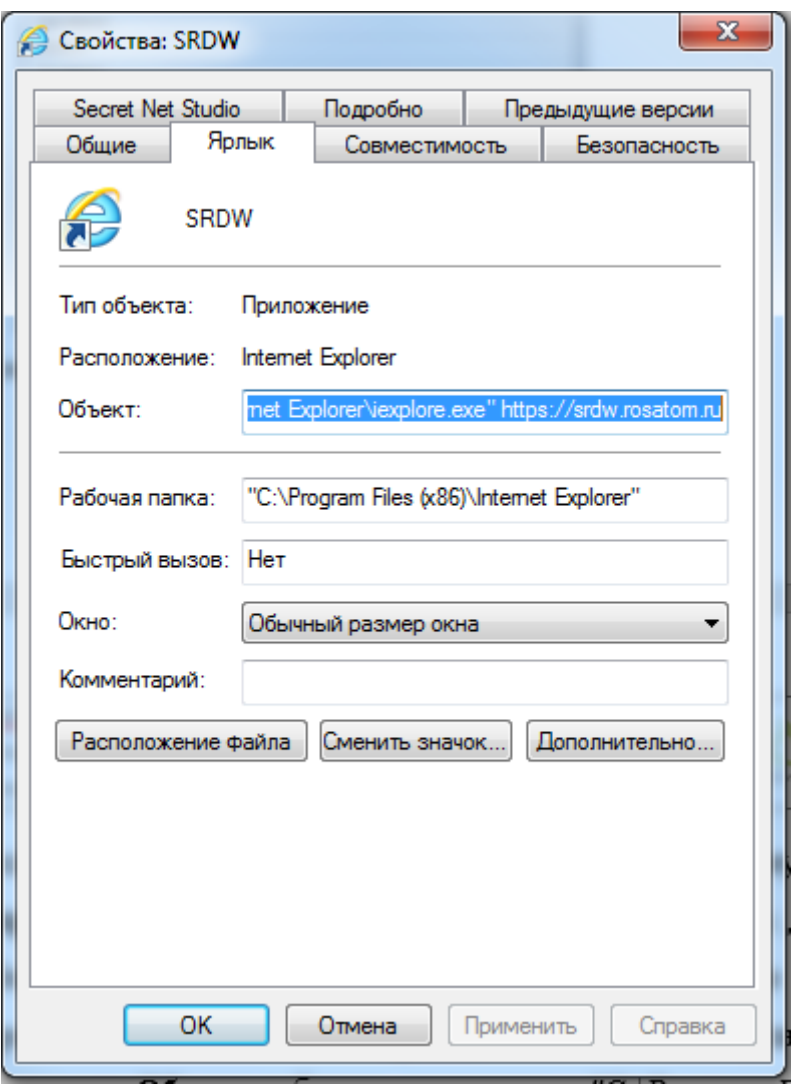

*Рисунок 16. Настройка ярлыка для работы в SRDW.*

4.19 Далее необходимо открыть ярлык и зайти в свойства браузера (сочетание клавиш Alt+X, выбрать **Свойства браузера**). Во вкладке безопасность необходимо выбрать **Интернет** и опустить ползунок до конца

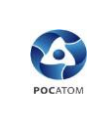

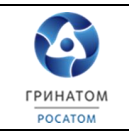

вниз (уровень безопасности средний), далее выбрать **Надежные сайты** и выбрать уровень безопасности ниже среднего, также необходимо нажать на кнопку **Сайты** и добавить сайт https://srdw.rosatom.ru в надежные. Также во вкладке дополнительно, в параметрах безопасности необходимо выбрать **SSL 2.0, SSL 3.0, TLS 1.0**.

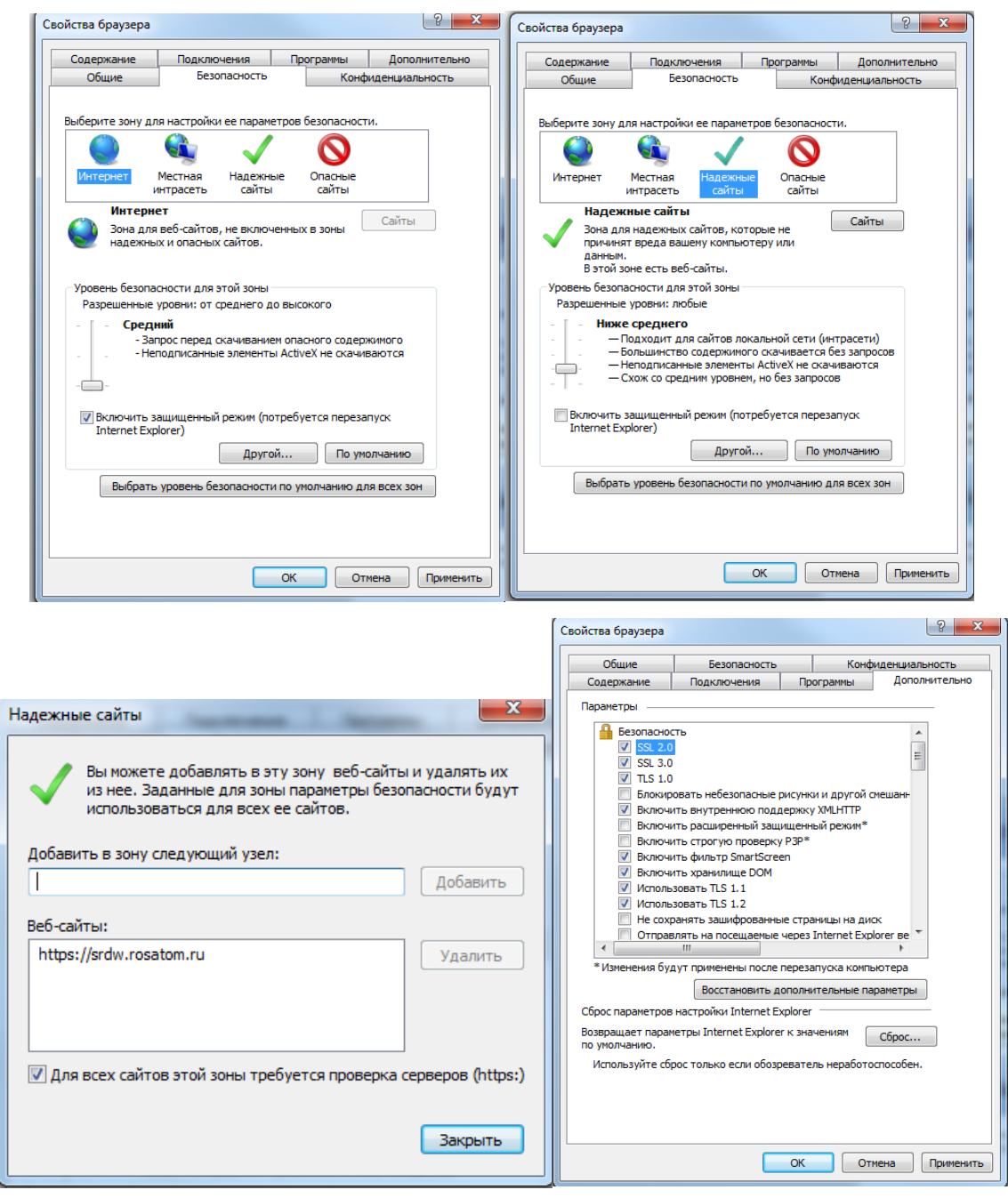

*Рисунок 17. Настройка браузера для работы в SRDW.*

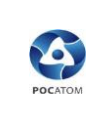

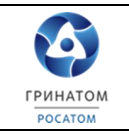

4.20 После выполнения всех настроек браузера, его необходимо перезапустить.

Выполнив пункты 4.2 – 4.20 рабочее место пользователя будет настроено для удалённого подключения к информационным ресурсам ГК «Росатом», при помощи средства криптографической защиты информации «КриптоПро CSP» v. 4.0.9944**.**

### **5. Подключение к системе удаленных рабочих столов.**

<span id="page-15-0"></span>5.1 Для подключения к системе удаленных рабочих столов необходимо вставить сертификат проверки ключа электронной подписи в АРМ пользователя. Далее необходимо дважды кликнуть на настроенный Internet Explorer (пункт 4.18-4.19). Далее откроется страница входа в портал терминальных приложений ГК "Росатом". В поле *Имя пользователя* необходимо ввести логин пользователя, такой же как от почты outlook. Далее необходимо заполнить поле пароль и нажать кнопку **Вход в систему.**

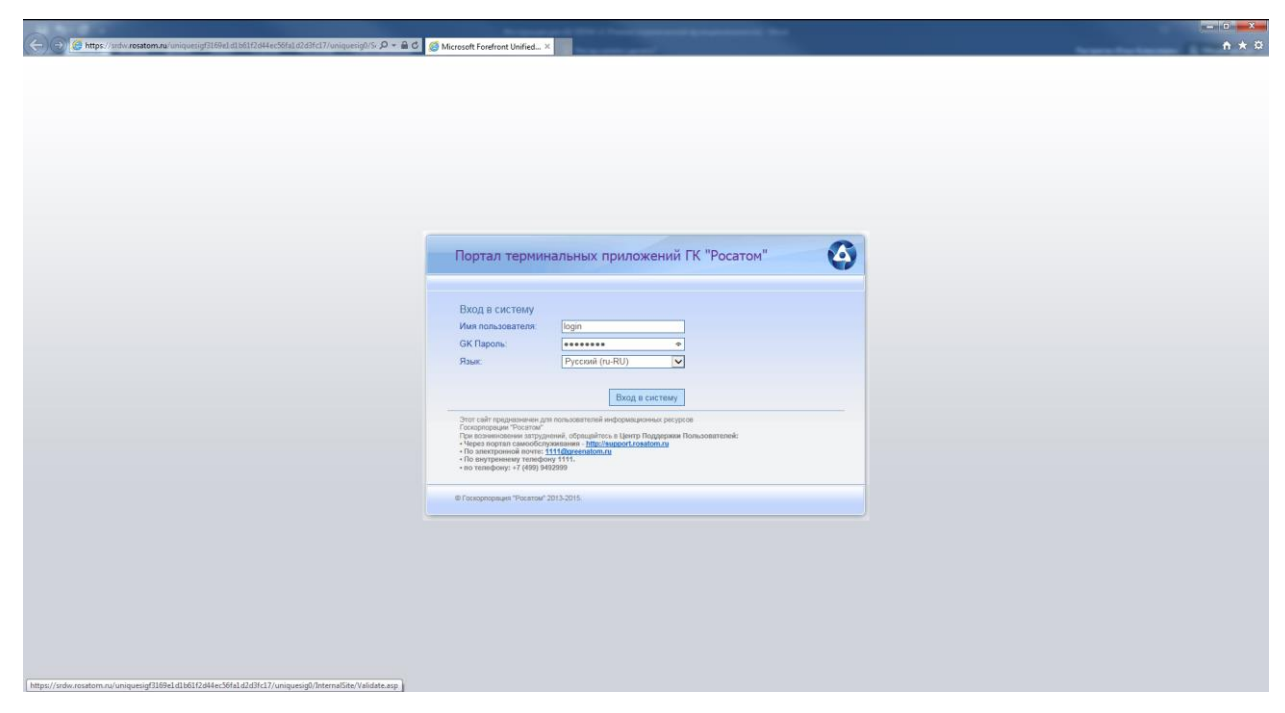

*Рисунок 18. Вход в SRDW.*

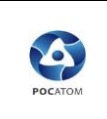

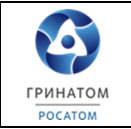

5.2 При правильном вводе логина и пароля появится всплывающее окно, в которое необходимо ввести Pin-код (находится в конверте с сертификатом проверки ключа электронной подписи).

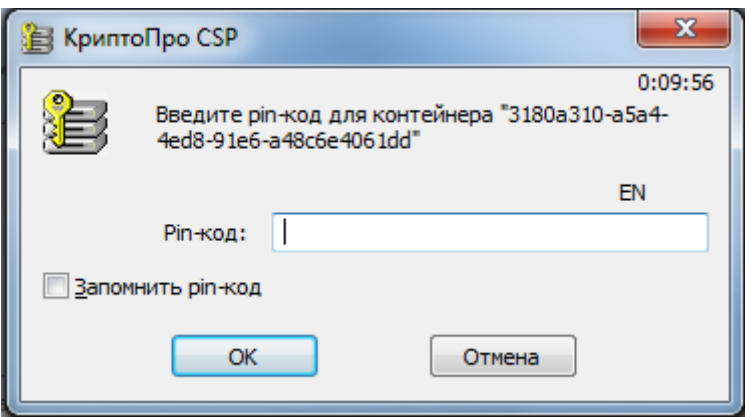

*Рисунок 19.Окно ввода Pin-код.*

5.3 Далее необходимо войти в папку *Продуктивные системы* и выбрать нужный портал.

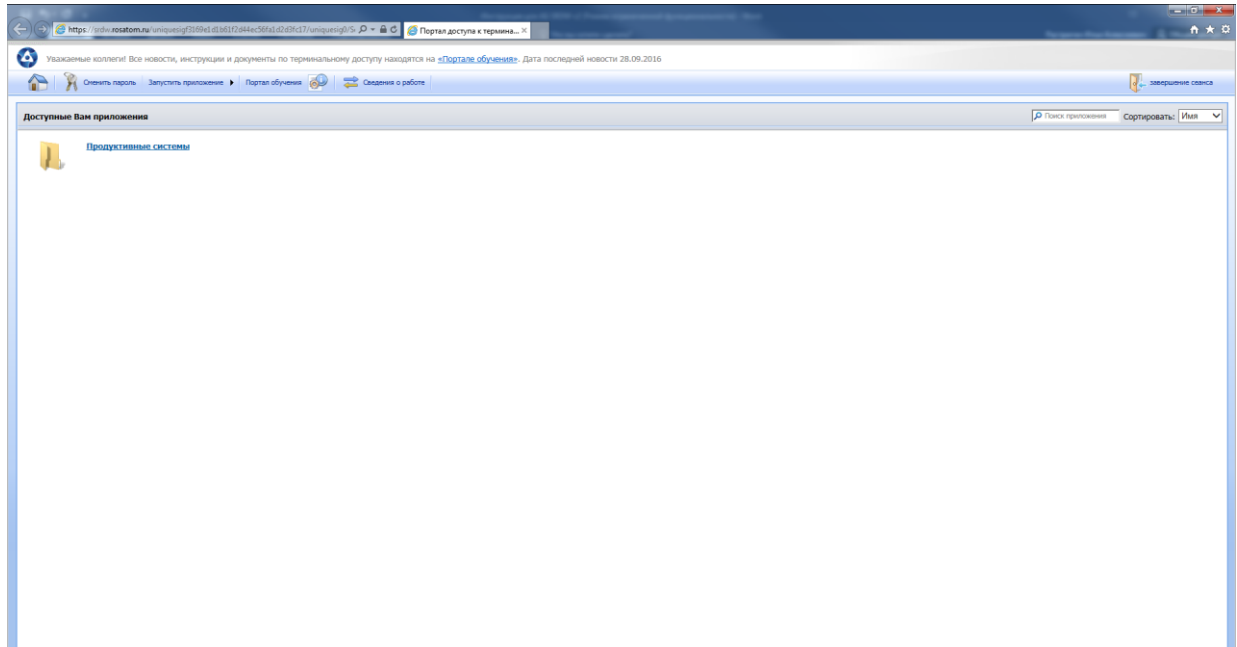

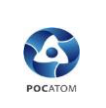

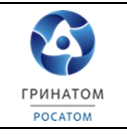

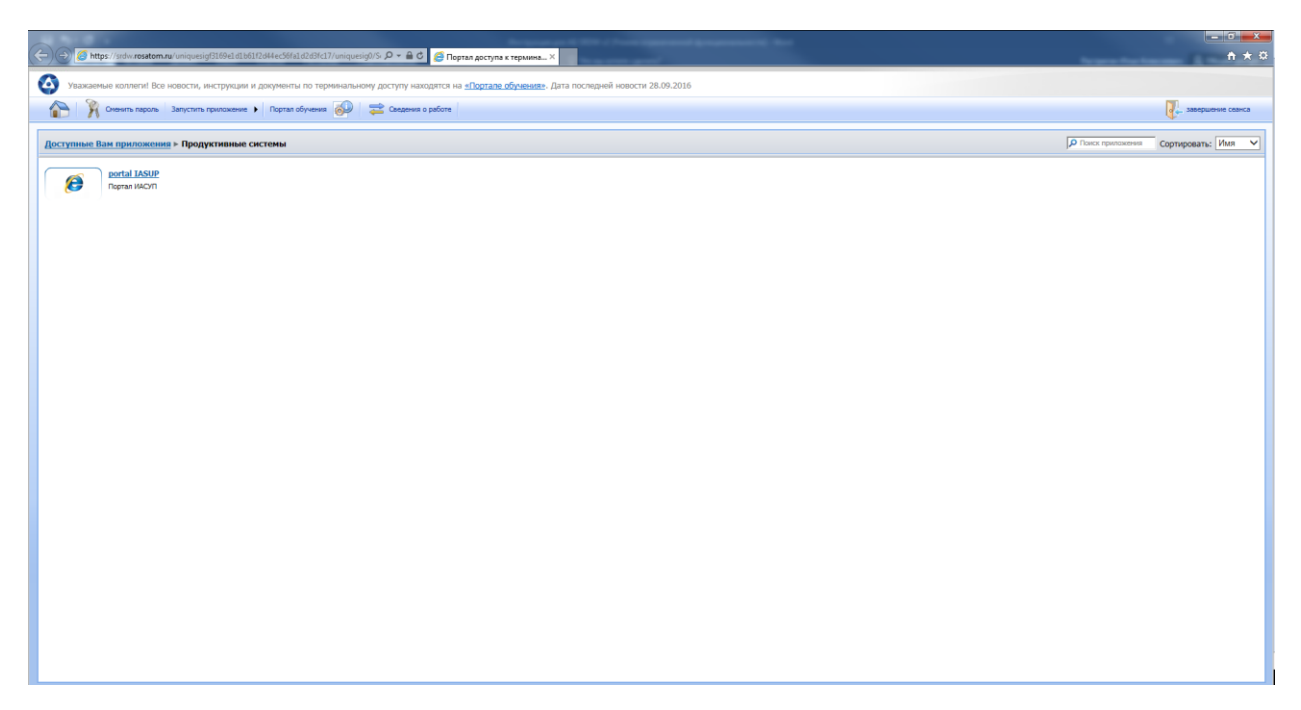

*Рисунок 20. Продуктивные системы.*

5.4 При нажатии на портал, появится всплывающее окно, которое запросит разрешение на запуск приложения RemoteApp. В этом окне необходимо нажать кнопку **Подключить***,* после чего начнется подключение к порталу.

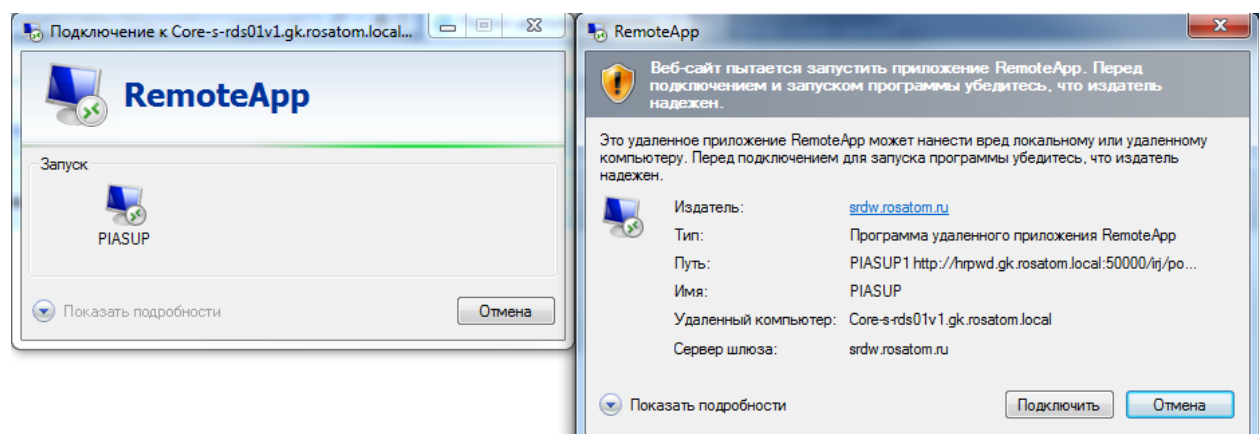

*Рисунок 21. Подключение к порталу в продуктивных системах.*

5.5 После запуска портала откроется новое окно с удаленным рабочим столом.

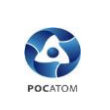

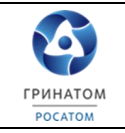

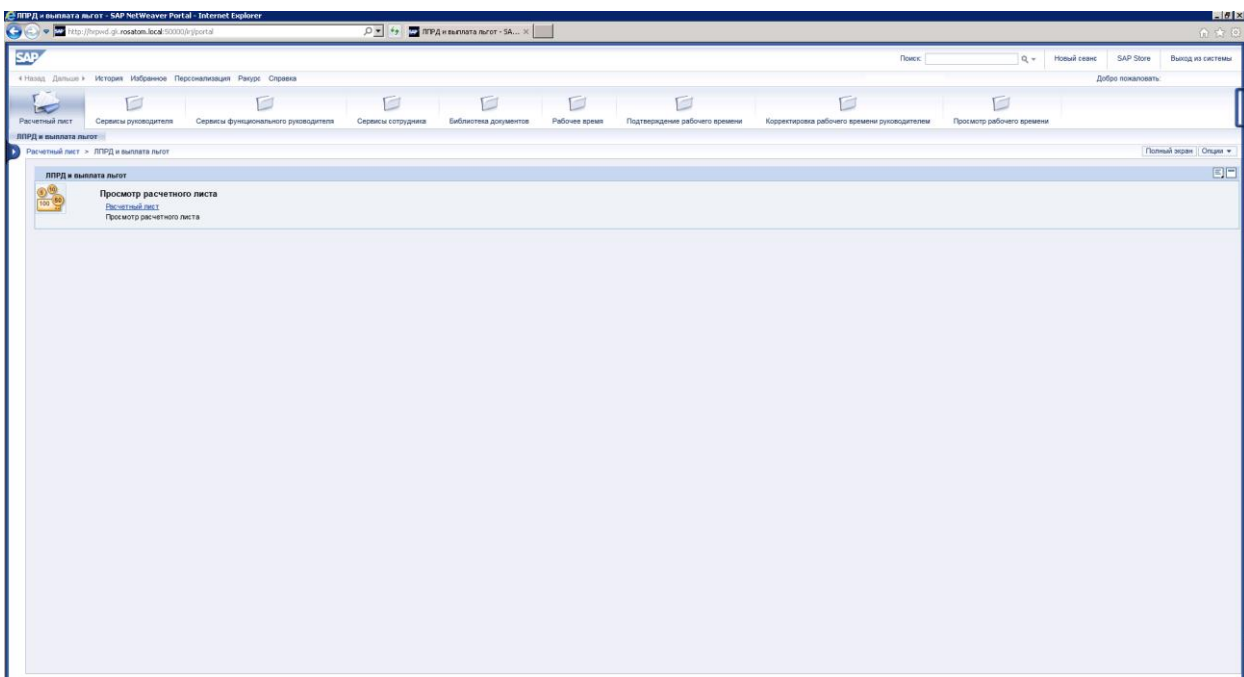

### *Рисунок 22. Окно портала IASUP.*

Рабочее место настроено корректно, в случае если на АРМ пользователя выполнен успешный вход на портал через систему удаленных рабочих столов.